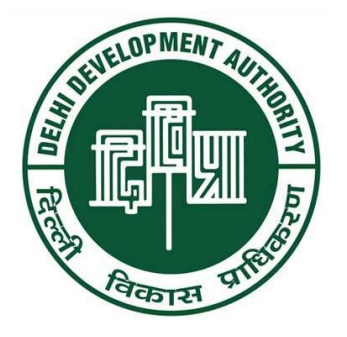

# **DDA Online Permit System**

## *User Manual*

*(Architech/Applicant)*

*Soft-tech Engeneering Pvt. Ltd.*

# **Contents**

#### 1-)Register New Applicant.

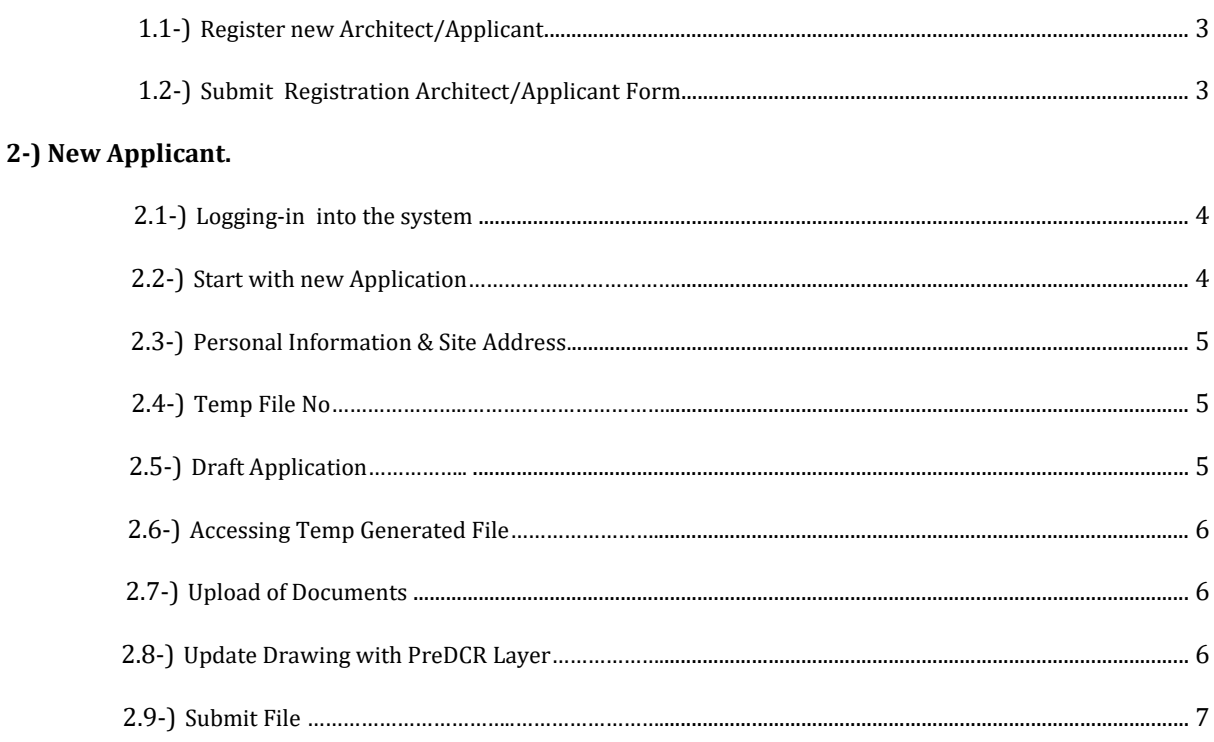

#### **1.1-)** Click on the Highlighted button to open **Applicant Registration Form.**

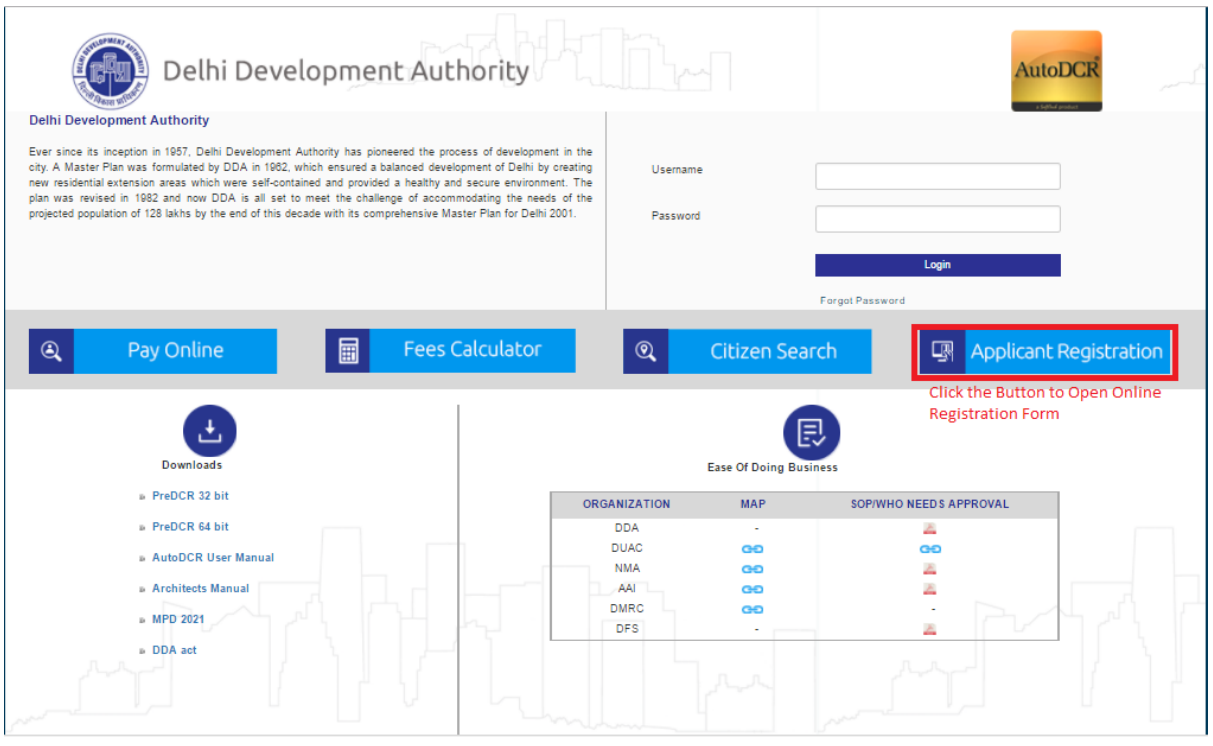

#### **1.2-) Fill and Submit, Architect/Applicant Registration Form.**

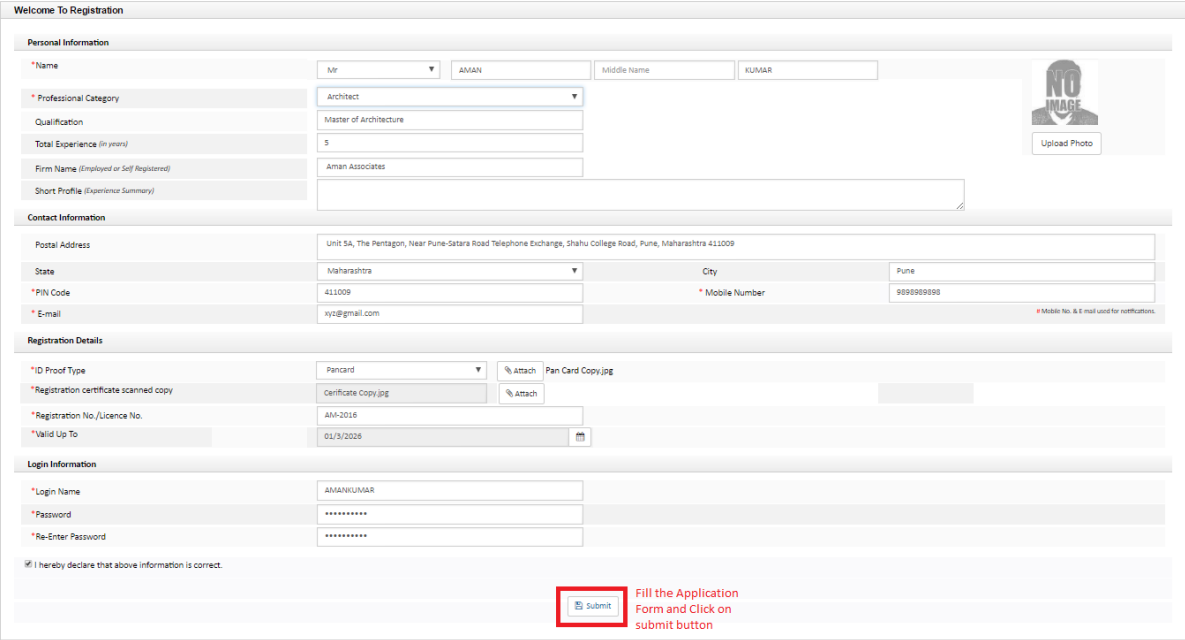

### **2.1-) Logging-in into the system.**

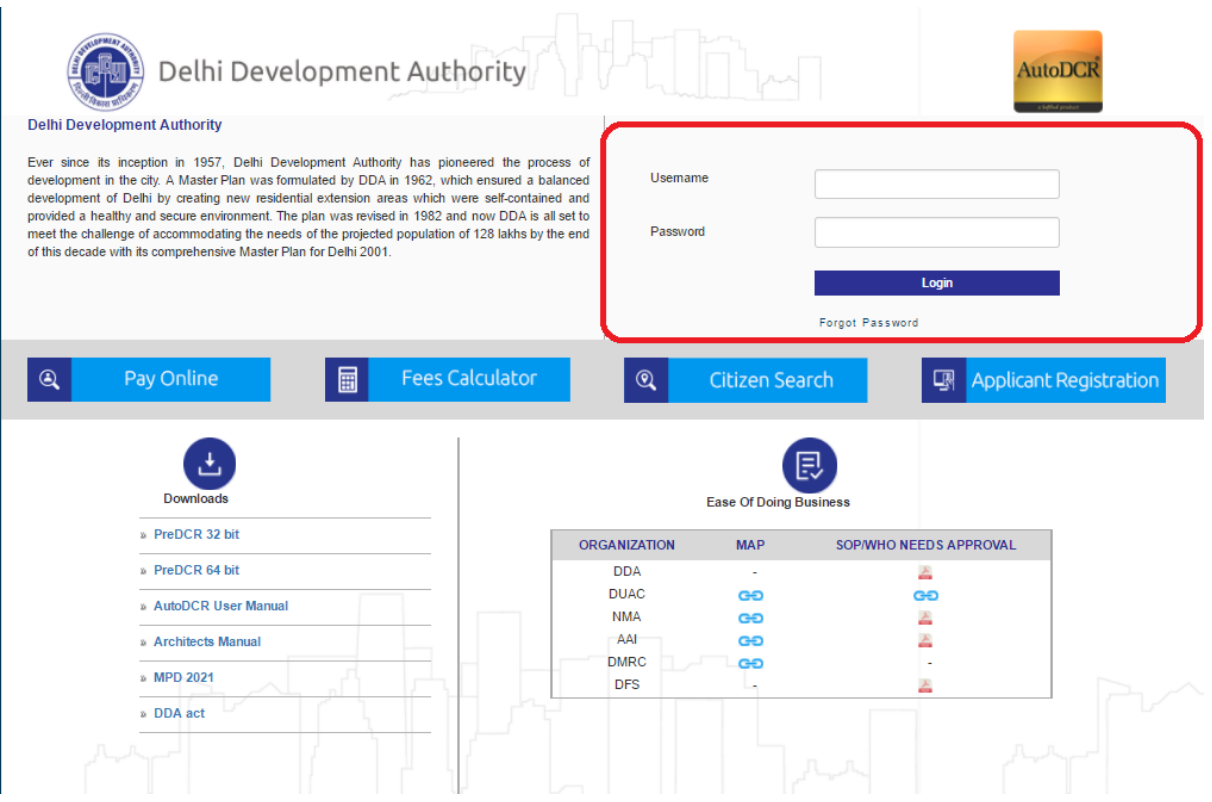

#### **2.2-) Start with New Application.**

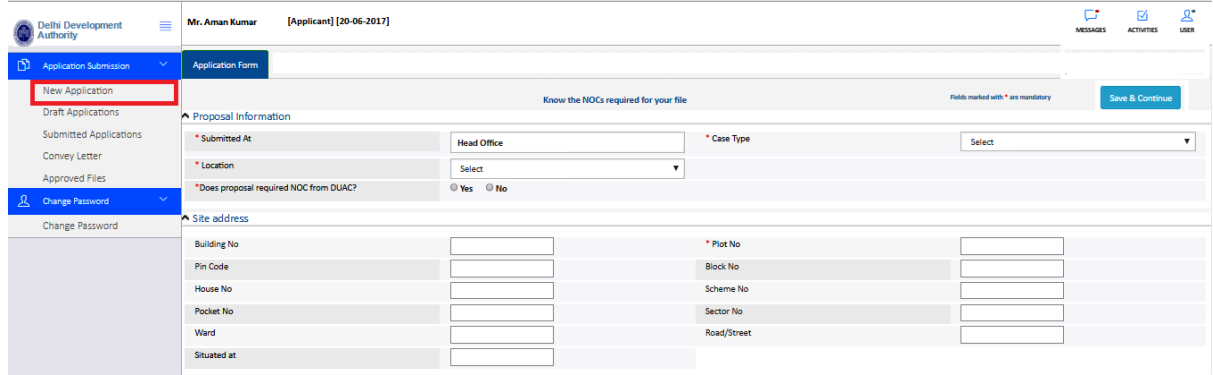

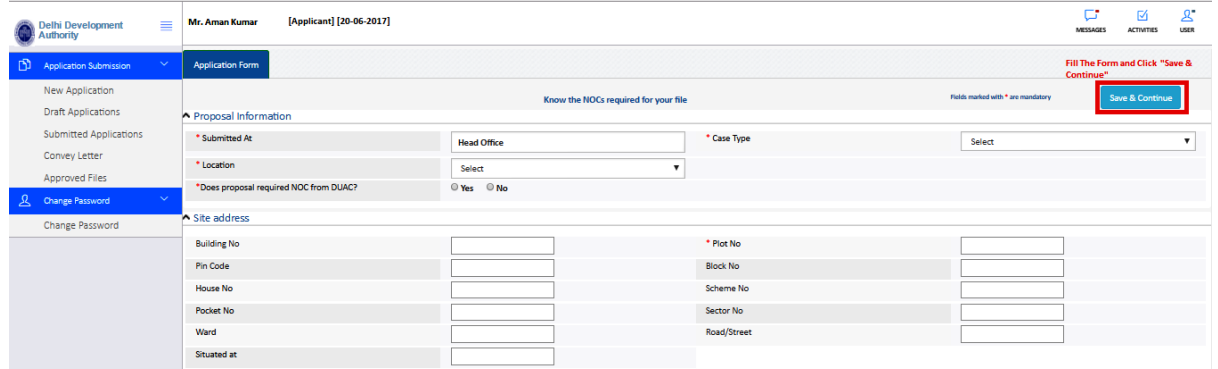

#### **2.3-) Fill the Form Details under Proposal Information and Site Address**

#### **2.4-) System will Generate a temporary no for your file.**

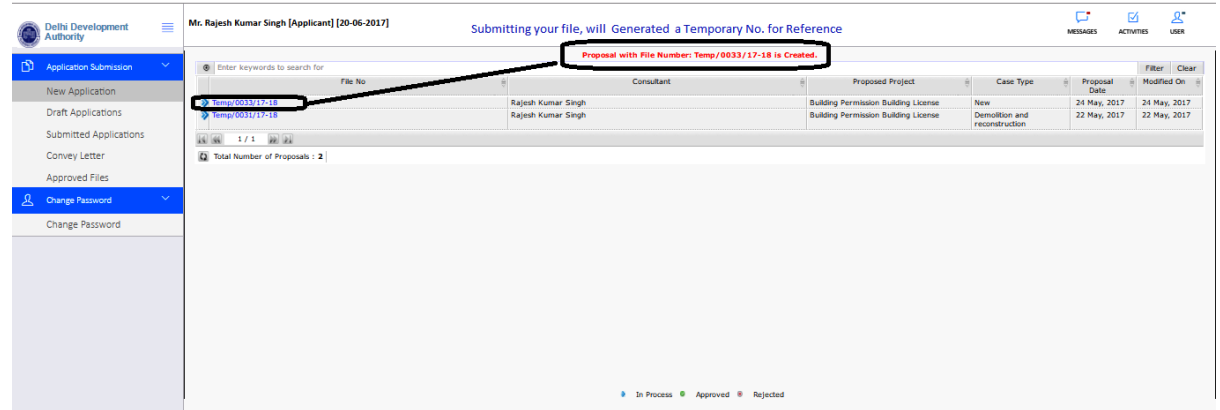

#### **2.5-) Once the Temp No is generated , The same file can be found under** *"Draft Application"* **Tab.**

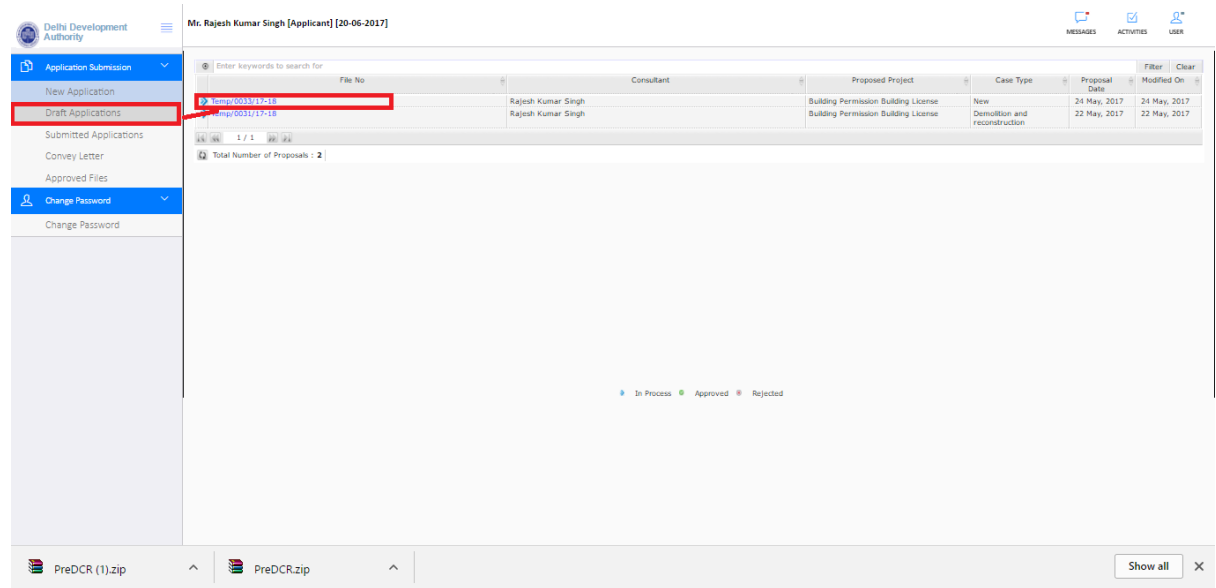

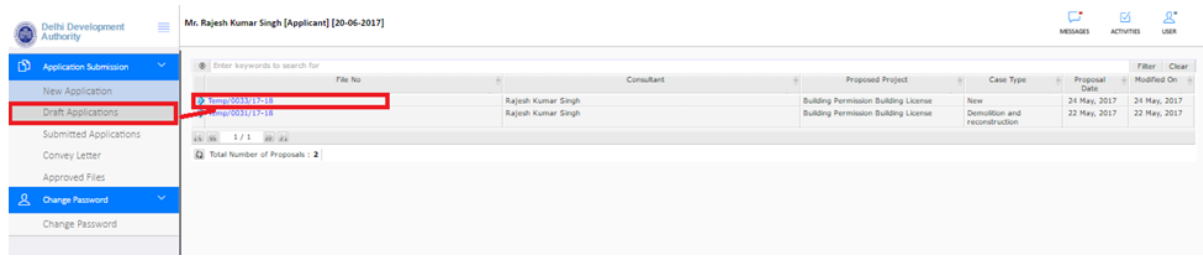

#### **2.6-)Click on Bule color Highlighted Temp No.** *(Temp/0000/00-00)* **for filling other Details.**

#### **2.7-) Fill Other File Related Information & Upload Documents.**

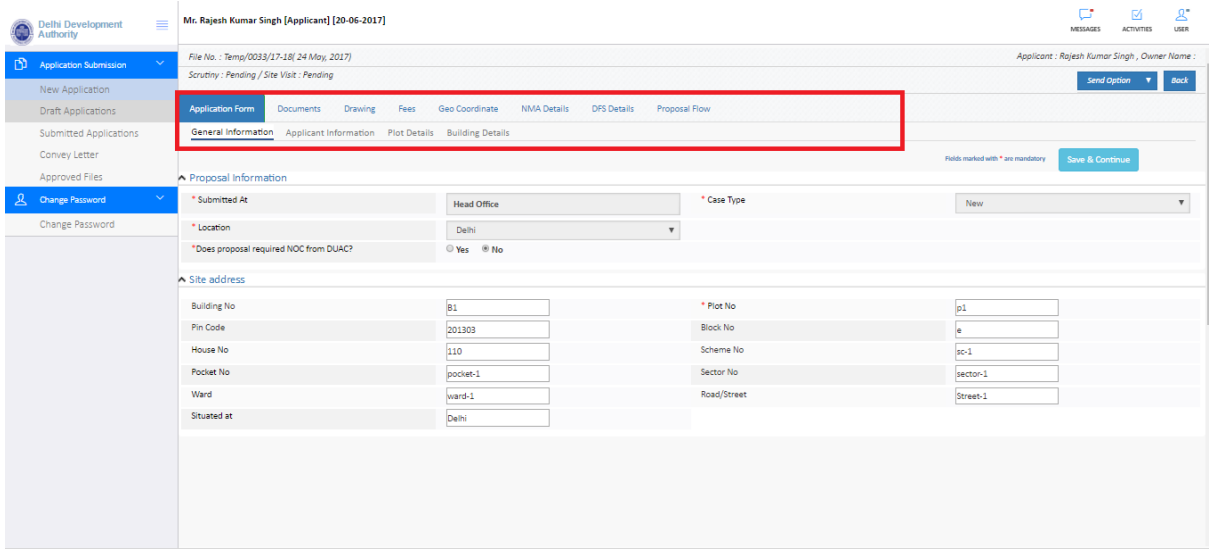

#### **2.8-)Make sure the drawing file is updated with PreDCR Layer.**

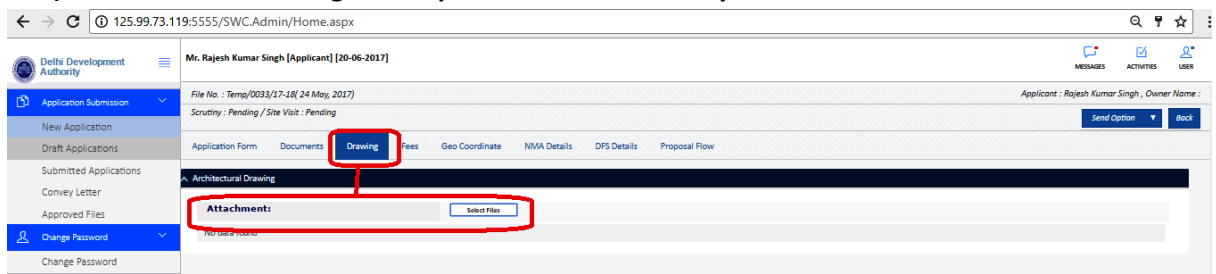

**2.9-) Once the Document are Uploaded and File is filled with related Details Click on the "Send Further" Button to submit file to JE.**

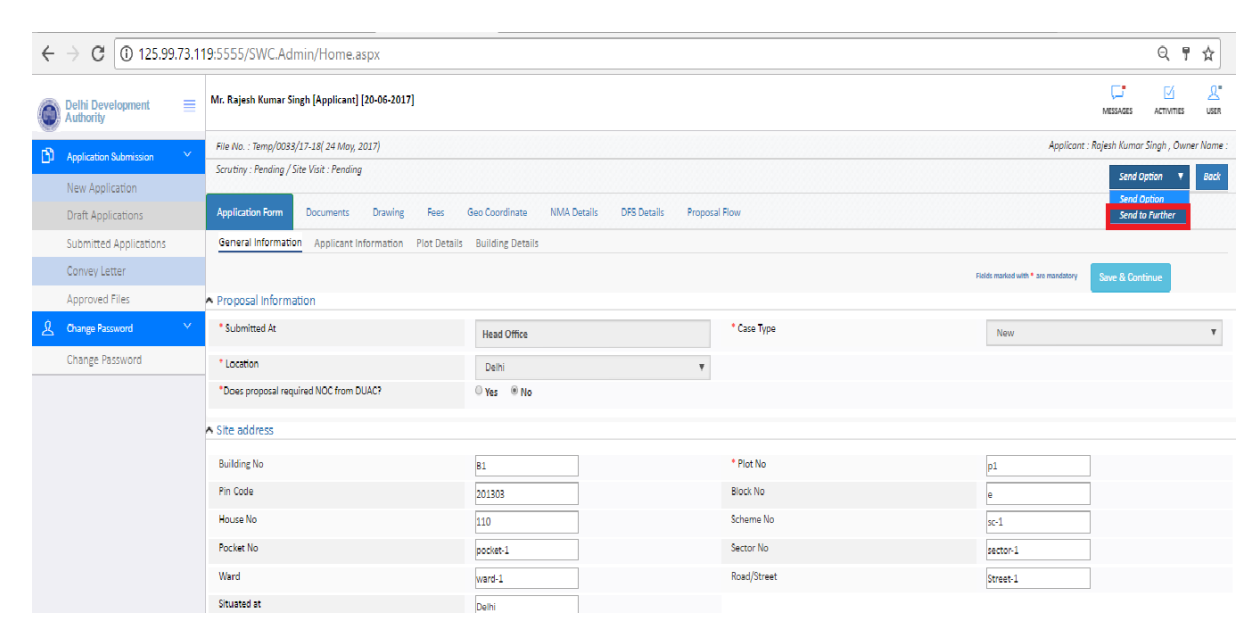

## **Thank You..!!**